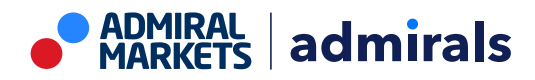

# **MT4 Supreme Edition Mini Terminal**

W tym poradniku znajdziesz instrukcję instalacji i użytkowania MT4 Supreme Edition. W **MetaTrader 5 Supreme Edition** proces instalacji i użytkowania jest identyczny. A więc zastosuj te instrukcje odpowiednio do MT5 Supreme Edition.

## **1. Uruchamianie Mini Terminalu**

Pobierz MT4 [Supreme](https://admiralmarkets.com/pl/trading-platforms/metatrader-se) Edition i upewnij się, że platforma MetaTrader 4 (MT4) jest wyłączona podczas procesu instalacji.

W przypadku, jeśli na Twoim komputerze zainstalowano kilka wersji platformy MetaTrader 4, możesz ręcznie znaleźć poprawny folder instalacyjny za pomocą przycisku Find MetaTrader.

Postępuj zgodnie z instrukcją do momentu zakończenia instalacji. Następnie uruchom ponownie MetaTrader 4.

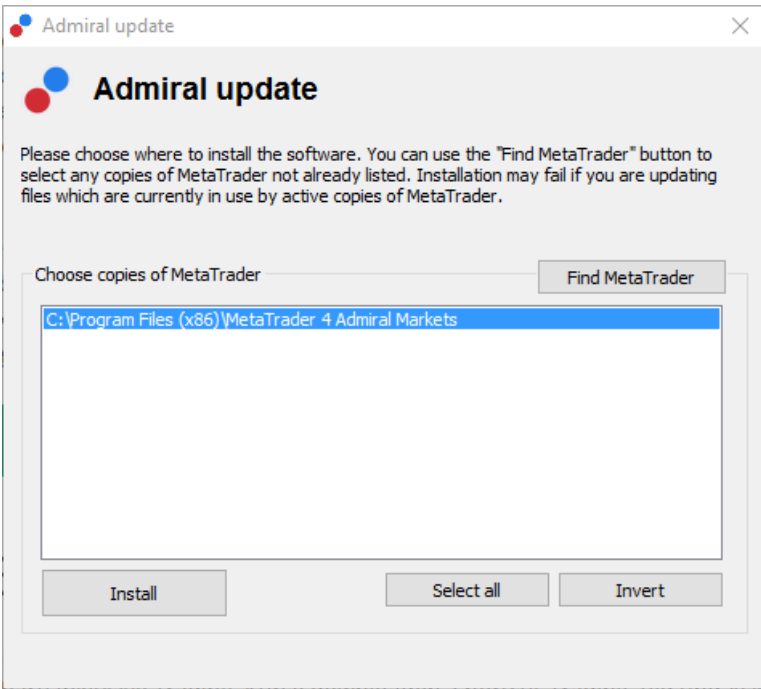

W tym momencie dodatek MT4 Supreme Edition jest kompatybilny tylko z systemem Windows.

W celu uruchomienia narzędzia Mini Terminal:

- 1. Otwórz nowy wykres lub kliknij na jeden z otwartych na platformie MetaTrader 4,
- 2. Znajdź Mini Terminal na liście Expert Advisors (EA) w oknie Nawigator.

Nastepnie:

- 1. Kliknij dwukrotnie Mini Terminal i po chwili powinno pojawić się okno tego narzędzia lub
- 2. kliknij prawym przyciskiem myszy na wybrany EA i wybierz z menu kontekstowego opcję Dodaj do wykresu.

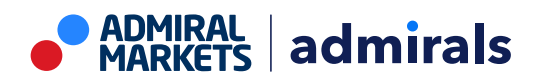

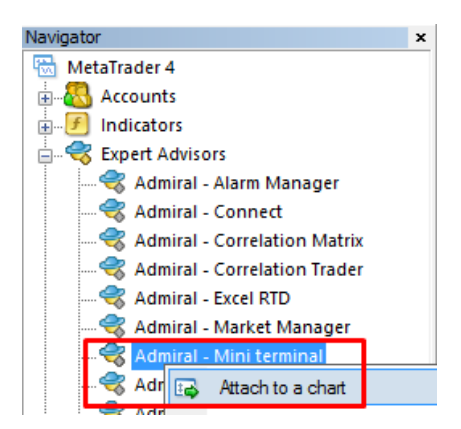

Należy pamiętać, że można uruchomić tylko jeden EA na danym wykresie MT4. Jeśli EA jest już uruchomiony na wykresie, dodanie Mini Terminalu zastąpi wcześniej dodany EA.

Aby uruchomić jednocześnie Mini Terminal oraz inny EA, należy po prostu otworzyć więcej niż jeden wykres.

## **2. Dokonywanie transakcji za pomocą narzędzia Mini Terminal**

## **2.1.Składanie zleceń kupna/sprzedaży**

W momencie, gdy Mini Terminal jest uruchomiony możesz złożyć zlecenie kupna lub sprzedaży za pomocą przycisków Kup i Sprzedaj.

Możesz w łatwy sposób złożyć zlecenie kupna, jeśli oczekujesz wzrostu kursu, bądź zlecenie sprzedaży, jeżeli przewidujesz spadek kursu.

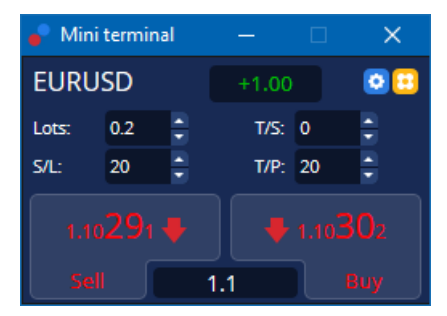

W momencie dokonania transakcji, ustawienia zlecenia stop-loss i take-profit, na wykresie platformy MT4 pojawi się przerywana pozioma linia dla każdego z nich.

Okno w górnej części EA Mini Terminal pokaże Twoją aktualną pozycję netto na danym instrumencie, np. +1.00, jeżeli dokonałeś transakcji kupna 1 lota lub -1.00, jeżeli sprzedałeś 1 lota.

Aktualny spread jest wyświetlany na dole okna Mini Terminal pomiędzy przyciskami Kup i Sprzedaj.

Możesz kontrolować ilość otwieranych lotów oraz ustawić zlecenie stop-loss (S/L), trailing stop (T/S) lub take profit (T/P) bezpośrednio przy zawieraniu transakcji. Możesz zrobić wypełniając odpowiednie pola w oknie Mini Terminal.

## **2.2.Kalkulator handlu**

Możesz otworzyć kalkulator dla każdego pola znajdującego się w oknie Mini Terminal, przytrzymując klawisz CTRL na klawiaturze i klikając lewym przyciskiem myszy w dane pole. Na przykład:

- 1. Jeżeli planujesz otworzyć zlecenie o wolumenie 0,25 lota i chcesz ustawić stop-loss, który dokładnie będzie odpowiadał kwocie 100 euro lub danej wartości procentowej Twojego salda rejestru operacyjnego (equity), należy:
- 2. przytrzymać przycisk CTRL i kliknij lewym przyciskiem myszy w pole S/L, aby otworzyć Kalkulator, dzięki któremu obliczysz dokładnie wielkość pozycji jaką powinieneś otworzyć.

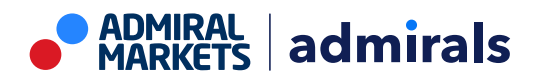

Jeżeli nie jest możliwe dokładne określenie wielkości pozycji ze względu na warunki handlu (np. brak mikrolotów na danym CFD), system zaokrągli pozycję w dół.

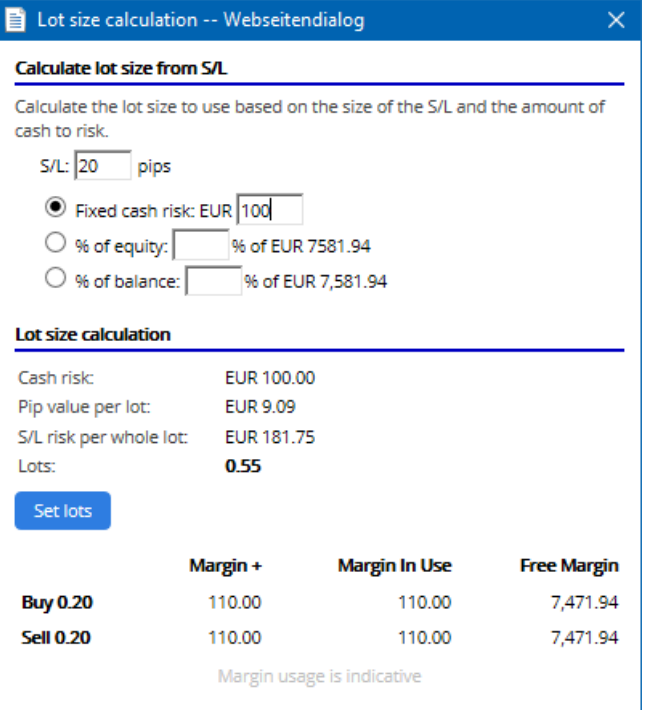

Kalkulator wyświetli informacje odnośnie wymaganego depozytu zabezpieczającego dla nowego zlecenia jeśli przytrzymasz przycisk CTRL i klikniesz prawym lewym myszy w oknie "Loty".

## **2.3.Kalkulator depozytu**

Klikając w oknie Mini Terminal przycisk Ustawień możesz uzyskać dostęp do dodatkowych funkcji narzędzia Mini Terminal.

Kalkulator depozytu zabezpieczającego (margin calculator) umożliwia obliczenie depozytu dla nowych transakcji. Kalkulator wlicza wszystkie już otwarte pozycje obciążające Twój rachunek.

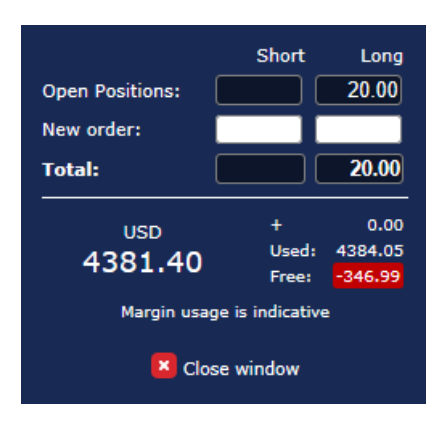

Sprawdź, czy depozyt zabezpieczający nie jest za wysoki względem Twojego stanu rachunku.

### **2.4.Składanie zleceń oczekujących**

Możesz umieścić zlecenia oczekujące (limit i stop) klikając na **przycisk** 

Możesz wybrać rodzaj zlecenia, punkt wejścia, stop-loss, take profit etc.

Punkt wejścia dla zleceń oczekujących może być zdefiniowany jako stały kurs (np. 1.2351) lub jako liczba pipsów. Na przykład:

- 1. Jeżeli wybierzesz zlecenie kupna z limitem (buy limit) w odległości 20 pipsów, wtedy
- 2. Zlecenie kupna z limitem zostanie ustawione 20 pipsów poniżej aktualnej cenie.

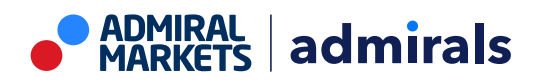

#### **2.4.1.Składanie zleceń oczekujących bezpośrednio z poziomu wykresu**

Możesz składać zlecenia oczekujące z poziomu wykresu.

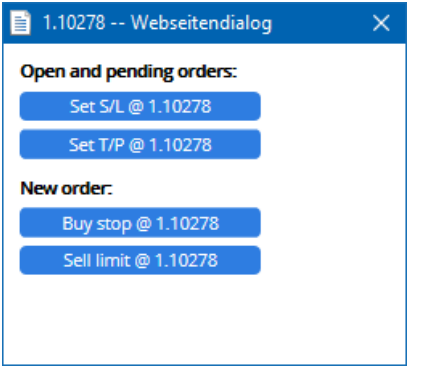

Jeżeli przytrzymasz klawisz CTRL i klikniesz lewym przyciskiem myszy na wykres, pojawi się małe okno dialogowe, które pozwoli umieścić zlecenie oczekujące na wybranym poziomie cenowym.

Jeżeli wybrany poziom cenowy jest powyżej aktualnej ceny, wtedy można ustawić zlecenie kupna ze stopem (buy stop) lub zlecenie sprzedaży z limitem (sell limit).

Jeżeli wybrany poziom cenowy jest poniżej aktualnej ceny, wtedy można ustawić zlecenie kupna z limitem (buy limit) lub zlecenie sprzedaży ze stopem (sell stop).

Możesz użyć krzyżyka, który znajduje się na pasku narzędzi MT4 lub kliknąć środkowy przycisk myszy (scroll) w celu dokładnego sprawdzenia interesującego poziomu na wykresie.

### **2.5.Zlecenia OCO, czyli jedno anuluje drugie (one-cancels-other)**

Możesz znaleźć zlecenia OCO klikając **przycisk i wybierając z menu Rodzaje zleceń lub szablonów** (Order type) zlecenia OCO.

Istnieją dwa typy zleceń OCO.

- 1. Zlecenie OCO brakout pozwala określić dwie ceny bądź wartości w pipsach po obu stronach bieżącej ceny, powyżej oraz poniżej. Dzięki opcji Mini Terminaljednocześnie umieścisz zlecenie kupna ze stopem (buy stop) oraz zlecenie sprzedaży ze stopem (sell stop). W momencie, gdy jedno zlecenie oczekujące zostanie aktywowane, drugie automatycznie jest kasowane. Zazwyczaj używasz tej strategii, gdy spodziewasz się dużego ruchu na danym instrumencie, ale nie wiesz dokładnie, w którą stronę odbędzie się ten ruch - w górę, czy też w dół, np. handel podczas publikacji danych makroekonomicznych. Wiele strategii handlu opiera się na tak zwanych wybiciach i ta funkcja oferuje wygodny interfejs do stosowanie tego rodzaju strategii.
- 2. Zlecenie OCO reversion pozwala umieścić jednocześnie zlecenie kupna z limitem (buy limit) oraz sprzedaży z limitem (sell limit), zamiast zlecenia kupna ze stopem oraz sprzedaży ze stopem. Zazwyczaj zlecenie używane jest w momencie, kiedy spodziewamy się dużego ruchu - w górę lub w dół, jednak przed pojawieniem się dużego ruchu powinien nastąpić powrót do obecnej ceny np. odbicie od wczorajszych maksimów lub minimów.

### **2.6.Szablony zleceń**

Jeżeli będziesz używać konkretnego zlecenia regularnie (np. zlecenie kupna z limitem 20 pipsów poniżej aktualnej ceny z S/L i T/P wynoszącymi 100 pipsów), możesz zapisać szablon, aby w szybki sposób móc go użyć ponownie. To proste:

- 1. kliknij **przycisk**, nastepnie
- 2. wprowadź szczegóły w formularzu Nowe zlecenie,
- 3. kliknij przycisk Zapisz szablon i wybierz nazwę dla swoich ustawień.

Następnie możesz szybko użyć zapisanego szablonu w przyszłości:

- 1. Przytrzymaj przyciski *CTRL* i kliknij **o** przycisk, nastepnie
- 2. wybierz zapisany szablon z listy szablonów, a
- 3. Twoje zlecenie zostanie automatycznie wprowadzone.

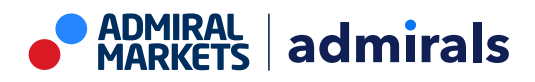

Należy pamietać, że program nie zażąda dodatkowego potwierdzenia, jeżeli złożysz zlecenie w ten sposób.

# **3.Zamykanie zleceń**

W celu zamknięcia otwartej pozycji:

- 1. Kliknij w pole wskazujące aktualną pozycję netto w oknie Mini Terminal (+1.00, -0.5 etc.)
- 2. Pojawi się panel opcji.

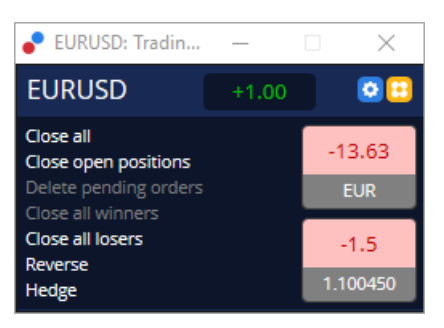

Panel pokazuje stan Twojego zlecenia w gotówce oraz w pipsach. Średnia (w przypadku większej ilości otwartych pozycji) cena wejścia w pozycję znajduje się poniżej zysku/straty podanej w pipsach.

W tym miejscu możesz zamknąć wszystkie otwarte zlecenia na danym instrumencie (wszystkie zyskowne oraz stratne), również te zastosowane do zabezpieczenia bądź odwrócenia pozycji.

MT4 oferuje wiele innowacyjnych funkcji umożliwiających zamykanie zleceń, w tym:

- 1. Zamknij wszystko zamyka wszystkie pozycje oraz zlecenia oczekujące na danym instrumencie
- 2. Zamknij otwarte pozycje zamyka wszystkie otwarte pozycje na danym instrumencie (zlecenia oczekujące pozostają aktywne)
- 3. Usuń zlecenia oczekujące usuwa tylko zlecenia oczekujące na danym instrumencie
- 4. Zamknij wszystkie zyskowne zamyka wszystkie pozycje na danym instrumencie przynoszące zyski
- 5. Zamknij wszystkie stratne zamyka wszystkie pozycje na danym instrumencie przynoszące straty
- 6. Odwrócenie zamyka bieżącą pozycję na danym instrumencie i otwiera przeciwstawną z dokładnie takim samym wolumenem
- 7. Hedge otwiera przeciwstawną pozycję o identycznym wolumenie do już posiadanej (bez zamykania bieżącej pozycji).

Możesz zamknąć pojedyncze zlecenia w podstawowym oknie MT4 lub użyć różnorodnych opcji okna Mini Terminal ułatwiających handel.

## **4.Modyfikowanie zleceń**

Możesz zmienić zlecenie S/L oraz T/P przeciągając ich znaczniki za pomocą szarych uchwytów z prawej strony znaczników.

Możesz zmienić ceny zleceń oczekujących, ale nie możesz zmienić ceny wejścia dla już otwartych pozycji.

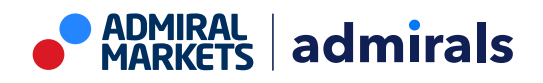

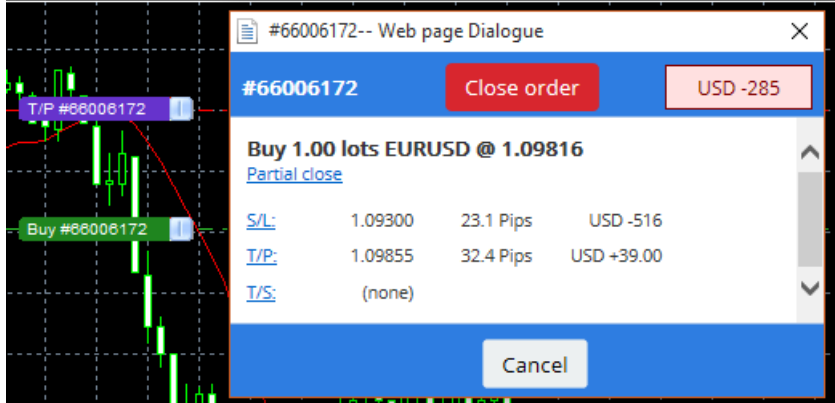

Jeżeli przeciągniesz znacznik na nieprawidłowy poziom (np. przeciągniesz S/L powyżej ceny kupna), zostaniesz zapytany, czy chcesz zamknąć pozycję.

Modyfikację zlecenia możesz anulować w jej trakcie naciskając klawisz ESC. Klikając na jeden ze znaczników możesz otworzyć nowe okno z dodatkowymi informacjami i opcjami dla zlecenia.

### **4.1.Zmiana poziomu S/L oraz T/P dla otwartych zleceń**

Możesz zmienić S/L oraz T/P dla wszystkich otwartych zleceń na danym instrumencie w bardzo prosty sposób. Przesuń kursor myszy w miejsce, gdzie chcesz umieścić S/L lub T/P (możesz użyć krzyżyka dostępnego na platformie MT4 w celu dokładnego określenia poziomu) i następnie trymając wciśnięty przycisk CTRL kliknij lewy przycisk myszy. Wywołasz okno, które pozwoli Ci zmodyfikować S/L lub T/P dla wszystkich otwartych zleceń na danym instrumencie. W ten sam sposób możesz również złożyć zlecenie oczekujące.

W wyświetlonym oknie kliknij przycisk S/L lub T/P a po chwili pozioy S/L lub T/P zostaną automatycznie przesunięte na nowy poziom cenowy.

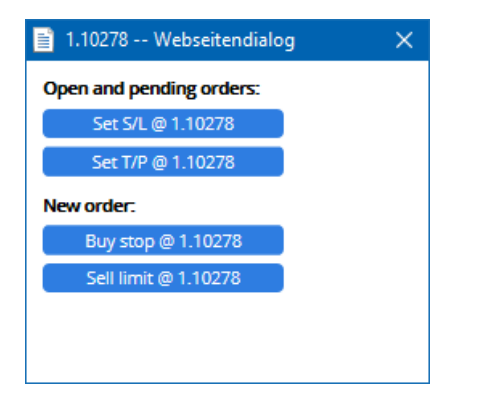

Przykładowo:

- 1. Możesz (trzymając wciśnięty klawisz CTRL) kliknąć w maksimum bądź minimum danej świecy, a wtedy
- 2. ustawisz S/L lub T/P na tym poziomie lub
- 3. użyć krzyżyka lub kursora myszy w celu wybrania nowego poziomu cenowego.

### **4.2.Wyznaczanie trailing stop, czasowego stop lub take profit za pomocą linii**

Używając inteligentnych linii możesz umieścić wiele zleceń stop, take profit. Mozesz także zamknąć częściowo pozycję. Każdy rodzaj linii na platformie MT4 oferuje kilka opcji:

- 1. Linia pozioma pozwala wygodnie ustawić kilka zleceń stop loss lub take profit dla dowolnej ilości zleceń (również można ustawić częściowe zamknięcie pozycji)
- 2. Linia pionowa dzięki niej możesz wykonać częściowe lub całkowite zamknięcie wybranego bądź wszystkich zleceń
- 3. Linia trendu pozwalaj ustawić i edytować zlecenie trailing stop oraz trailing take profit (ten rodzaj linii pozwala również ustawiać częściowe zamknięcie pozycji, więc możesz umieścić kilka trailing stop dla jednego zlecenia).

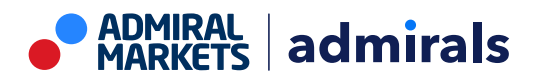

Różne rodzaje linii mogą być ze sobą łączone:

- 1. otwórz dowolne zlecenie bez ustawiania trailing stop (oczywiście możesz mieć take profit oraz stop loss)
- 2. umieść wybrana linie na wykresie za pomoca odpowiedniego  $\Box = \angle$  przycisku
- 3. przytrzymaj klawisz ALT i kliknij na linię na wykresie, aby otworzyć okno Smart-Lines
- 4. Wybierz, czy chcesz wykorzystać daną linię jako T/P czy S/L oraz
- 5. upewnij się, że przypisałeś dane polecenie do odpowiedniego zlecenia lub zleceń.

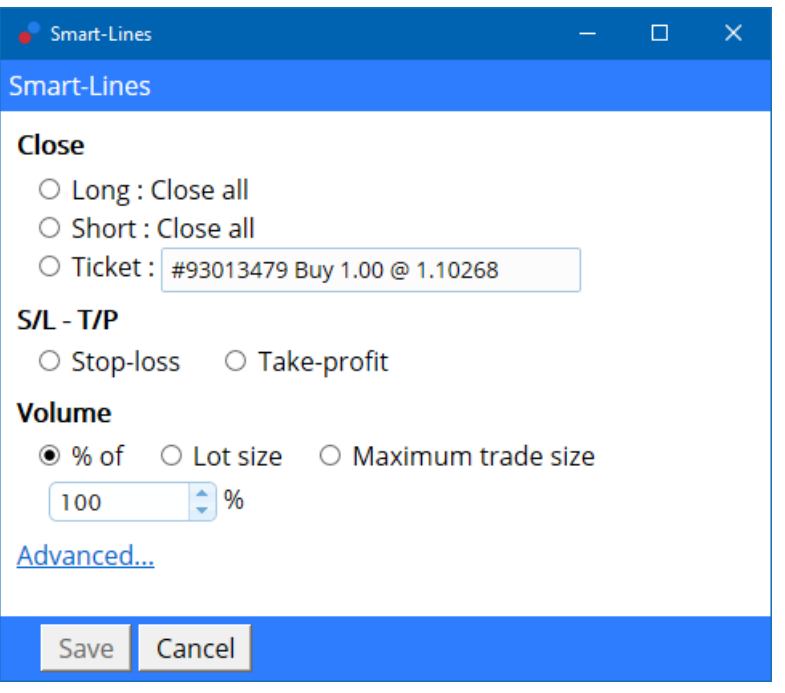

Po potwierdzeniu, linia zmieni kolor na pomarańczowy, a S/L lub T/P automatycznie zostanie ustawiony.

W momencie przecięcia linii przez cenę Twoje zlecenie zamknięcia zostanie wykonane.

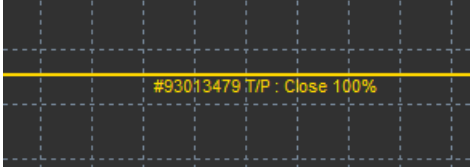

#### **4.2.1.Częściowe zamykanie zleceń z pomocą inteligentnych linii**

Istnieje możliwość częściowego zamknięcia zleceń. Możesz wybrać spośród trzech różnych opcji:

- 1. Jako procent poprzez częściowe zamknięcie danego zlecenia.
- 2. Regulowanie zlecenia poprzez wielkość lota. Możesz częściowo zamykać zlecenia ustalając, jaka wielkość ma zostać zamknięta, ile lotów bądź kontraktów po osiągnięciu ceny docelowej.
- 3. Maksymalna wielkość pozostawia dokładną ilość otwartych zleceń, którą określisz w odpowiednim polu. Jeżeli Twoje zlecenie opiewa na 10 kontraktów i ustawisz maksymalną wielkość na 2 kontrakty, po dotarciu do docelowej ceny zostanie zamkniętych 8 kontraktów, a dwa pozostaną bez zmian. Jeżeli jest kilka zleceń, tylko jedno zlecenie z 2 kontraktami pozostanie otwarte.

W zakładce Advanced możesz użyć dodatkowych ustawień, aby jeszcze bardziej zwiększyć efektywność Twojego handlu. Możesz użyć opcji:

- 1. Delete pending orders (usuń zlecenia oczekujące) po osiągnięciu linii docelowej wszystkie oczekujące zlecenia zostaną anulowane i usunięte
- 2. Keep this line after it is triggered (zachowaj tę linię po jej wywołaniu) linia pozostanie na wykresie po uruchomieniu danej funkcji
- 3. Delete this line if another line is triggered (usuń te linie jeśli inna linia zostanie wywołana) linia i

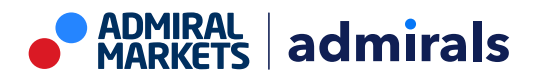

jej funkcje zostaną usunięte, jeśli jakakolwiek inna linia zostanie aktywowana

4. Close each order individually (zamknij każde zlecenie indywidualnie) - w momencie zamknięcia tylko części zleceń, pozostałe zlecenia są zazwyczaj skonsolidowane w jedno. Możesz wyłączyć tę opcję zaznaczając to pole.

Należy pamiętać, że platforma MetaTrader 4 musi pozostać uruchomiona (otwarta), aby inteligentne linie działały poprawnie.

Ponadto prosimy mieć na uwadze, że dane dotyczące inteligentnych linii są zapisywane lokalnie. Oznacza to, że nie zobaczysz linii, jeżeli korzystasz z rachunku na innym komputerze. W momencie zamknięcia platformy MetaTrader 4 żadne zlecenia S/L, T/P, czy też trailing stop nie będą wykonywane.

### **4.3.Przeglądanie i zmiana szczegółów zleceń**

Możesz otworzyć wyskakujące okno dla każdego zlecenia klikając w jego znacznik na wykresie.

Okno wyświetla, odległości do zleceń S/L i T/P (np. dla pozycji długiej zostanie pokazana odległość bieżącej ceny sprzedaży od S/L). Okno pokazuje również, jak zmieni się saldo rachunku, gdyby S/L lub T/P został zrealizowany.

Zysk lub strata w aktualnym zleceniu jest wyświetlana w polu znajdującym się w prawym górnym rogu. Klikając na to pole można zmieniać formę prezentacji wyniku (waluta rachunku lub ilość pipsów).

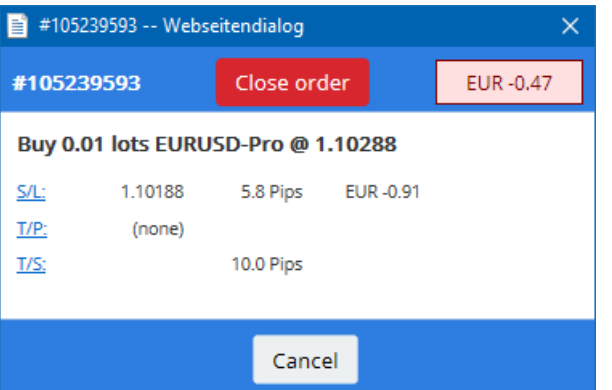

Czerwony przycisk Zamknij pozycję służy do zamykania zleceń. Ponadto możesz dostosować S/L, T/P, czy trailing stop za pomocą odpowiednich przycisków znajdujących się w oknie.

Dodatkowo możesz zamknąć częściowo pozycję klikając na opcję Częściowe zamknięcie.

# **5.Pozostałe funkcje**

### **5.1.Ustawianie i wyłączanie hedgingu**

Aby dostosować ustawienia Mini Terminalu:

- 1. Kliknij w **O** przycisk Narzędzia i
- 2. wybierz opcję Ustawienia.

W ten sposób możesz wyłączyć okno potwierdzania otwarcia oraz zamykania transakcji (np. w celu włączenia *one-click-trading*) oraz aktywować albo dezaktywować transakcje hedge (zabezpieczające).

Domyślnie Mini Terminal naśladuje normalne działanie platformy MT4 i pozwala dokonywać transakcji kupna i sprzedaży w tym samym czasie. Jeżeli włączysz tryb non-hedging, zlecenia kupna będą zamykać transakcje sprzedaży i odwrotnie. Przykładowo:

- 1. Jeżeli masz otwartą pozycję długą o wolumenie 0,1 lota i klikniesz przycisk Sell o wolumenie 0,3 lota, wtedy
- 2. transakcja kupna zostanie zamknięta, a nastąpi
- 3. otwarcie transakcji sprzedaży o wolumenie 0,2 lota.

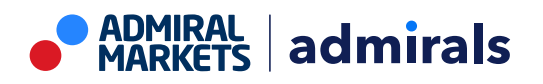

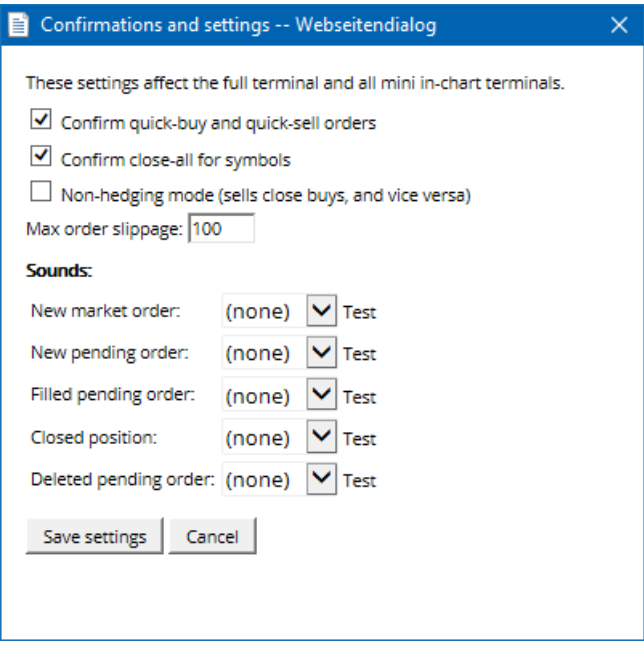

Zazwyczaj wyłączenie trybu hedging przyspiesza proces zamykania zleceń. Na przykład:

- 1. w momencie, gdy posiadasz pozycję długą opiewającą na 5 kontraktów CFD na DAX40 i chcesz zamknąć je szybko (tzn. z dezaktywowanym hedgingiem), możesz po prostu
- 2. kliknąć w przycisk Sell w celu zamknięcia bieżącej transakcji po aktualnej cenie.

Jeśli tryb hedging jest aktywny, nowe transakcje sprzedaży będą otwierane - pozostawiając 5 długich pozycji na DAX40 i 5 krótkich pozycji na DAX40.

Dezaktywacja trybu hedging pozwala również w szybki sposób zamykać część otwartego zlecenia.

#### **5.2.Powiadomienia dźwiękowe**

Dodatkowo, wyświetlane menu pozwala ustawić powiadomienia dźwiękowe dla niektórych zdarzeń. Wybierz dźwięk i przypisz go do jednego z następujących zdarzeń:

- 1. New market order (nowe zlecenie rynkowe)
- 2. New pending order (nowe zlecenie oczekujące)
- 3. Pending order activated (aktywacja zlecenia oczekującego)
- 4. Position closed (pozycia zamknięta)
- 5. Pending order deleted (usunięcie zlecenia oczekującego)

Przycisk Test pozwala odtworzyć wybrany dźwięk powiadomienia.

Upewnij się, że zapisałeś ustawienia. W przeciwnym razie zostaną odrzucone.

#### **5.3.Zautomatyzowane zadania**

Możesz wyświetlić listę zautomatyzowanych zadań na Mini Terminalu, które będą wykonywane samodzielnie w danym czasie. Lista zawiera każde zlecenie trailing stop oraz OCO i może być wyświetlona poprzez:

- 1. kliknięcie na przycisk Narzędzia, a następnie
- 2. wybranie opcji Zautomatyzowane zadania.

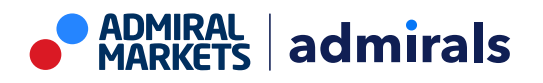

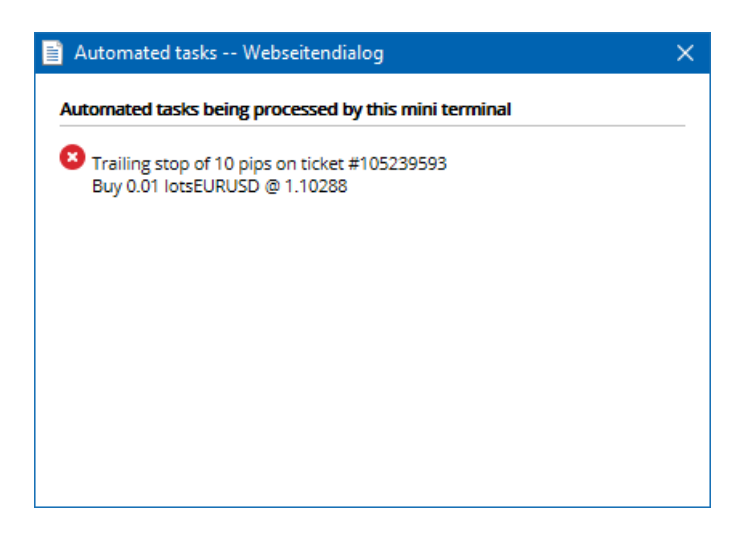

## **5.4.Odłączanie okna Mini Terminal**

Ta opcja pozwoli Ci na handel na kilku monitorach jednocześnie.

Możesz odłączyć Mini Terminal w oknie:

- 1. klikając w **Narzedzia**, a następnie
- 2. wybierając Odłącz terminal>/i>.

Możesz kontynuować handel, gdy Mini Terminal pozostaje odłączony od wykresu.

W celu ponownego przyłączenia Mini Terminalu:

- 1. kliknij ponownie przycisk Narzędzia, a następnie
- 2. wybierz opcję Przyłącz terminal.

W momencie aktywowania opcji Mini Terminal, możesz określić, czy Mini Terminal zawsze ma być widoczny.

W momencie włączenia tej funkcji Mini Terminal będzie zawsze widoczny, nawet po otworzeniu nowego okna. Jest to szczególnie przydatne, jeżeli korzystasz z wykresów tickowych na platformie MT4. Pamiętaj jednak, że ta funkcja jest domyślnie wyłączona. W celu jej włączenia wybierz zakładkę Wpisz parametry, następnie zminną Detached Topmost, po czym zmień jej wartość na true.

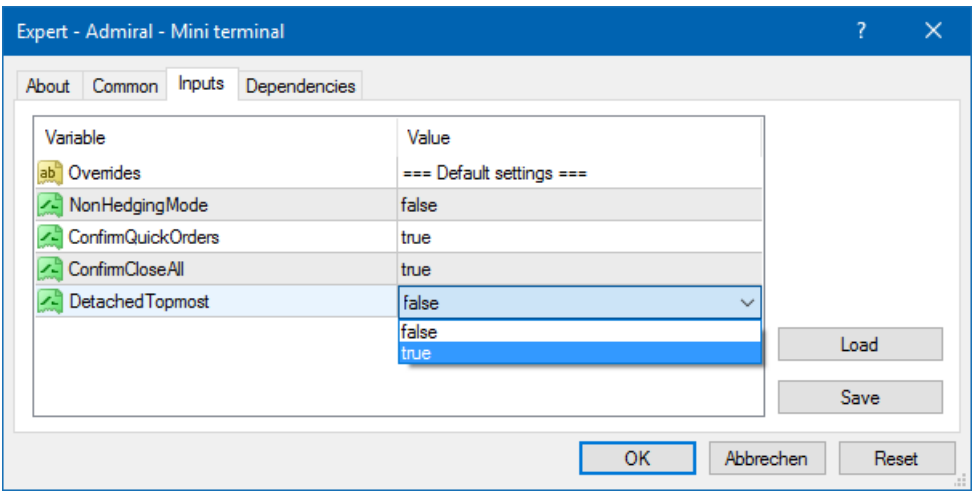

Wykresy tickowe na platformie MT4 oraz kilka pozostałych funkcji działa w technologii Expert Advisor EA). MT4 pozwala mieć na wykresie aktywną tylko jedną funkcję opartą o EA.

Jeżeli chcesz użyć wykresów tickowych oraz opcji Mini Terminal, otwórz inny wykres i na nim uruchom Mini Teminal. Możesz otworzyć dwa wykresy dla tego samego instrumentu.

### **5.5.Odłączanie wykresu**

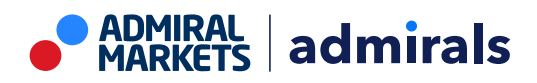

Możesz odłączyć wykres od platformy MT4, np. przenieść go na inny monitor. Aby to zrobić:

- 1. kliknij w przycisk Narzędzia, a następnie
- 2. aktywuj opcję Odłącz wykres.

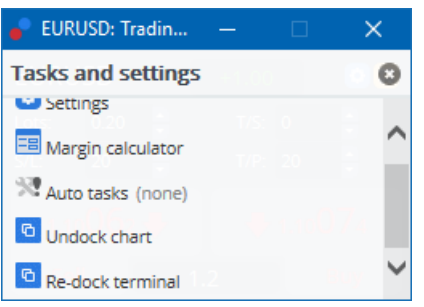

Wykres zostanie odłączony od platformy MetaTrader 4, co pozwoli swobodnie go przenosić.

W celu przywrócenia ustawień, powtórz powyższe czynności, które wykonałeś w celu odłączenia wykresu, a następnie wybierz Przyłącz wykres.

# **6.Trading Simulator**

Narzędzie Trading Simulator pozwala ręcznie przetestować strategie handlu bazując na historycznych danych oraz przeanalizować ich wyniki. W celu uruchomienia symulatora użyj **kolu** lub naciśnii CTRL+R.

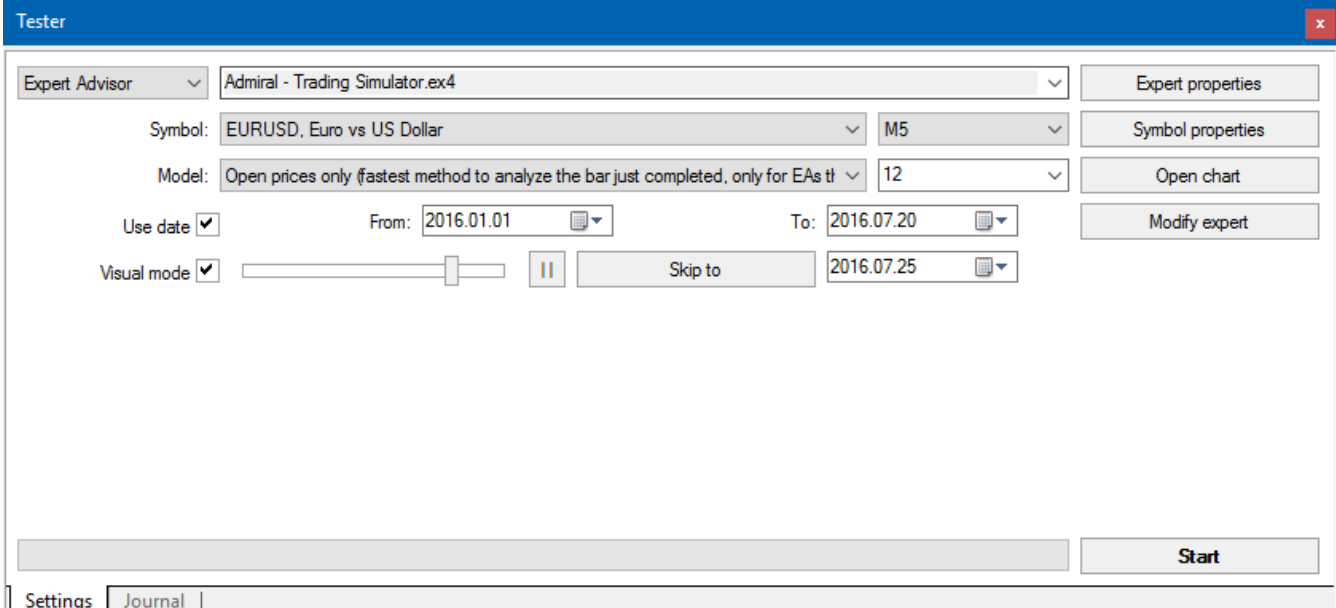

Handel odbywa się poprzez interfejs Mini Terminal.

### **6.1.Konfigurowanie testera strategii**

Otwórz tester strategii klikając w ikonę **ko** lub naciśnij CTRL+R. W polu wyboru strategii wybierz Admiral - Trading Simulator.ex4, następnie ustaw instrument, który chcesz przetestować oraz odpowiedni interwał.

Jeżeli nie wiesz, który model testów będzie najlepszy dla Twojej strategii, wybierz Tylko ceny otwarcia. Pozostałe modele są przeznaczone dla bardziej doświadczonych użytkowników.

Następnie, wybierz preferowany okres, który chcesz przetestować. Upewnij się, że jest na platformie wystarczająca ilość danych dla wybranego zakresu dat. Ponadto włącz tryb wizualny.

W celu uczynienia symulacji bardziej realistyczną, dopasuj początkowy stan rachunku we właściwościach strategii EA do stanu rachunku rzeczywistego.

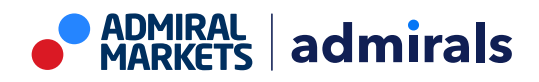

### **6.2.Rozpoczęcie testów**

Kliknij w przycisk *Start*, jeżeli wszystkie ustawienia są poprawnie wprowadzone.

Nowy wykres zostanie otwarty. Po uruchomieniu wykresu test jest wstrzymany, abyś miał czas na dopasowanie wykresu do strategii. Możesz zmienić kolor wykresu, dodać potrzebne narzędzia etc.

Możesz zapisywać i uruchamiać szablony konkretnych strategii, wskaźników, wykresów, co pozwoli zaoszczedzić Ci dużo czasu. To proste, załaduj szablon po kliknieciu przycisku *Start* w celu uruchomienia szablonu przed rozpoczęciem testów.

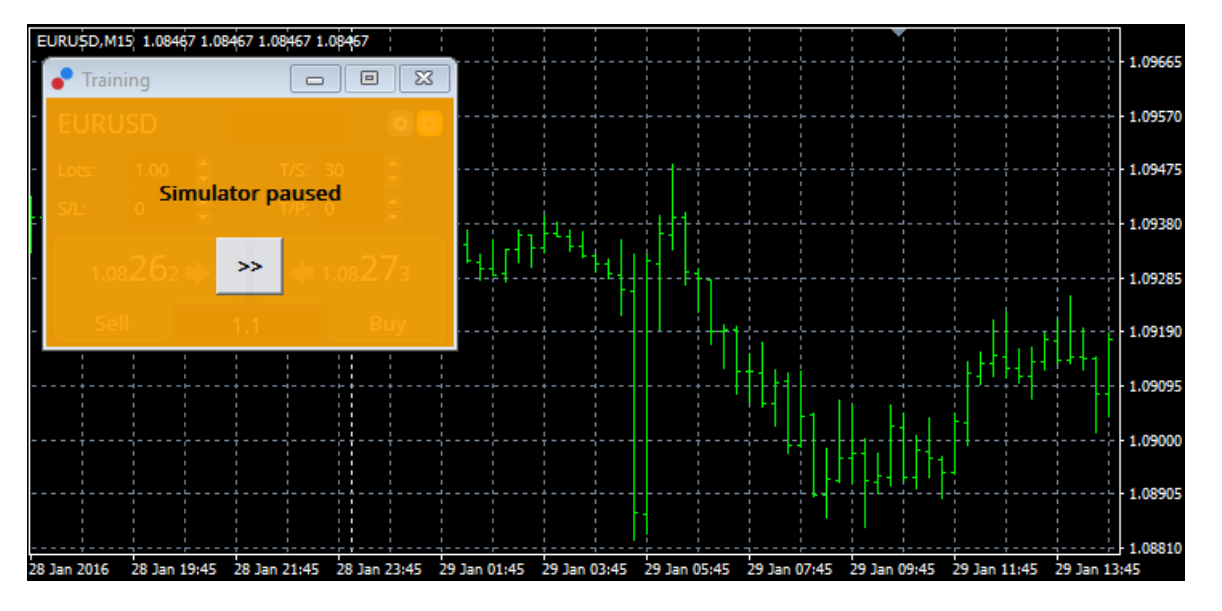

Jeżeli wszystkie ustawienia są poprawne, kliknij przycisk **>>** w celu rozpoczęcia symulacji.

## **6.3.Handel z Trading Simulator**

Test zostanie uruchomiony, jak tylko naciśniesz przycisk **>>**. Użyj suwaka w interfejsie testera strategii Tryb wizualny, aby dostosować prędkość lub całkowicie zatrzymać wykres.

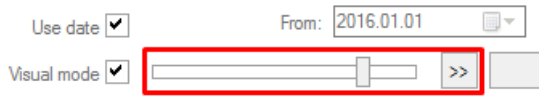

Handel na symulatorze transakcji działa dokładnie tak samo, jak opisany wcześniej w instrukcji. Masz dostęp do wszystkich funkcji Mini Terminal oraz wykresu, kalkulatora handlu, inteligentnych linii itd.

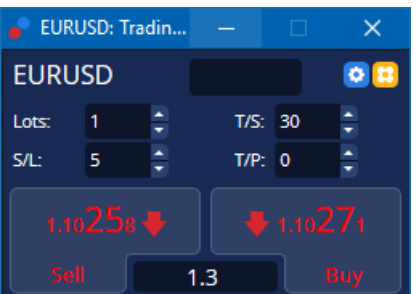

#### **6.4.Zakończenie testów**

Po zakończeniu testowania użyj przycisku Stop znajdującym się na interfejsie testera strategii. Mini Terminal wyświetli wyniki Twojego testu.

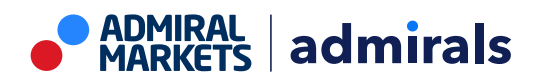

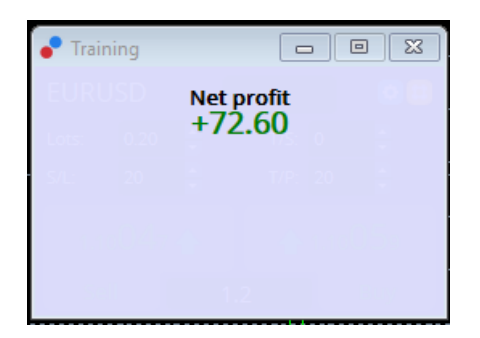

Zakładki menu Testera Strategii oferują dodatkowe informacje oraz szczegółowe statystyki dotyczące przeprowadzonych transakcji testowych. Pozwoli Ci to przeanalizować oraz zoptymalizować Twoją strategię.

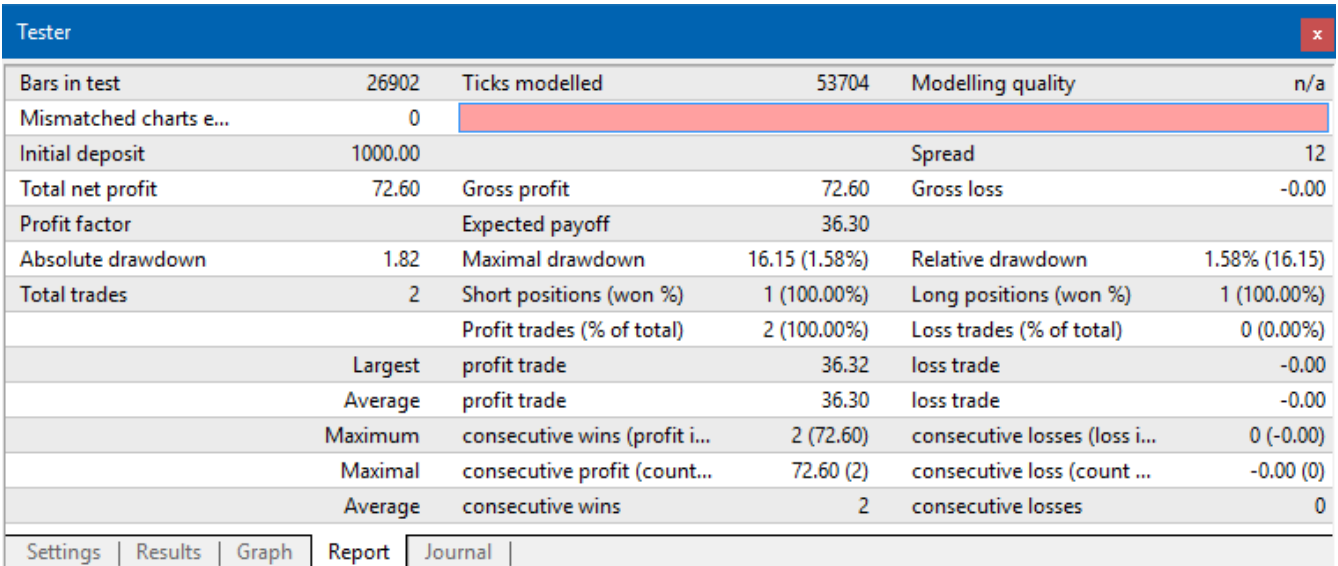

# **7.Najczęściej zadawane pytania**

- 1. **Jak uruchomić Expert Advisor?** Rozszerzenia MT4 Supreme działające w oparciu o technologię EA można uruchomić tylko w momencie, gdy włączymy Auto Trading na platformie. W prawym górnym rogu wykresu pojawi się *uśmiechnięta buźka*, a na przycisku Auto Trading w menu platformy pojawi się zielona strzałka.
- 2. **W jakich językach dostępny jest interfejs nakładki MT4 Supreme?** Rozszerzenie dostępne jest w kilku językach, w tym w języku angielskim, niemieckim, francuskim, hiszpańskim i polskim (niepełnym). Jeżeli używasz na platformie innego języka niż język angielski, a Twój Mini Terminal nie wyświetla poprawnie komend w wybranym języku, zmień na platformie MT4 język na angielski, zrestartuj platformę, a następnie powróć do poprzedniego języka. Znajdziesz tę opcję w zakładce Widok, a następnie Języki.
- 3. **Czy tylko jedna funkcja może być włączona na wykresie?** Tylko jednak funkcja oparta o Expert Advisor (EA) może być włączana na jednym wykresie, np. Mini Terminal. Jeżeli chcesz włączyć kolejną, należy uruchomić kolejny wykres i na nim włączyć następną opcję MT4 Supreme.
- 4. **Czy dodatek Supreme działa na Mac OS?** Nie.
- 5. **Czy dodatek działa na platformie MT5?** Nie.
- 6. **Dlaczego Mini Terminal nie wyświetla znaczników dla transakcji?** Mini terminal wyświetla znaczniki dla maksymalnie 20 zleceń. W przypadku złożenia większej ilości zleceń, znaczniki nie będą widoczne. Wszystko po to, aby nie spowodować, ze wykres przestanie być czytelny. Znaczniki będą ponownie widoczne, gdy ilość zleceń spadnie poniżej 20.
- 7. **Dlaczego dodatek MT4 Supreme przestał działać na moich rachunku demonstracyjnym?** Dodatek standardowo działa przez 30 dni na rachunku demonstracyjnym. Po tym czasie pojawi się informacja, aby kontynuować używanie Supreme otwórz rachunek rzeczywisty. Niemniej jednak możesz skontaktować się z Działem Obsługi Klienta w celu przedłużenia działania nakładki na rachunku demo.
- 8. **Czy mogę usunąć niektóre funkcje rozszerzenia na platformie MetaTrader 4?** Tak, możesz usunąć funkcje bądź wskaźniki, których nie używasz. Wystarczy wejść w okno Nawigator i

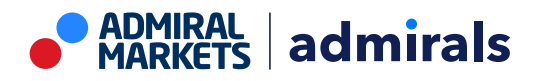

kliknąć prawym przyciskiem myszy na wybranej funkcji, a następnie wybrać Usuń.

9. **Dlaczego każde zlecenie wymaga dodatkowego potwierdzenia?** Przyczyna to nieaktywowany Trading jednym kliknięciem (one-click trading). Szczegółowe informacje na ten temat znajdziesz w punkcie 5.1.

# **8.Dodatkowe informacje**

Zapraszamy do odwiedzenia naszego kanału [YouTube](https://www.youtube.com/c/AdmiralsPolska), gdzie znajdziesz dodatkowe filmy poświęcone Supreme oraz playlisty związane z tradingiem.

#### **Zastrzeżenia prawne:**

Admirals udostępnia rozszerzenie Supreme bezpłatnie, w oparciu o technologię Expert Advisor w MT4. Należy pamiętać, że EA będą aktywne tylko przy włączonej platformie MT4 i aktywnym połączeniu internetowym. Admirals bardzo dokładnie przetestował ten dodatek i jest przekonany o jego niezawodności pod względem technicznym. Jednak, podobnie jak w przypadku wszystkich technologii, nie można w pełni wykluczyć jakichkolwiek usterek. Upewnij się, że w pełni rozumiesz funkcjonowanie wszystkich dodatków i rozszerzeń, np. przez praktykę ich stosowania na rachunku demostracyjnym. Admirals nie ponosi odpowiedzialności za straty lub szkody spowodowane przez usterki techniczne.